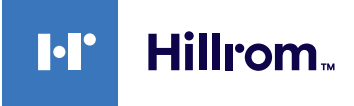

# **Welch Allyn® Connex® Devices ECG (EKG) Hurtigreferansekort**

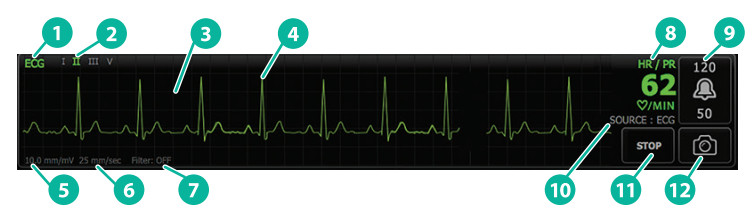

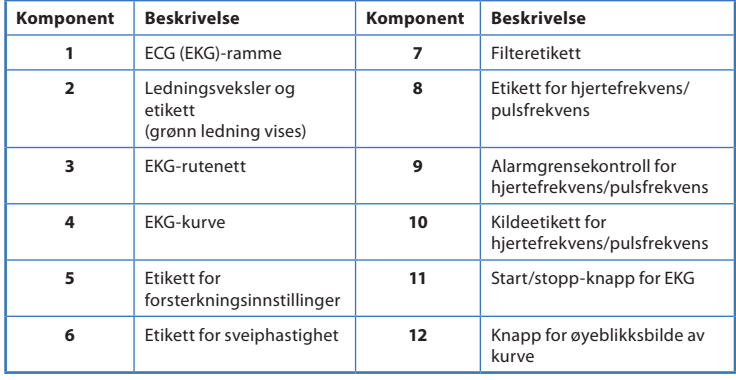

**ECG (EKG)-ramme Respiration Rate (Respirasjonsfrekvens)-ramme**

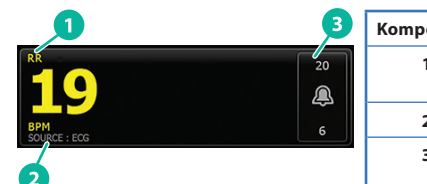

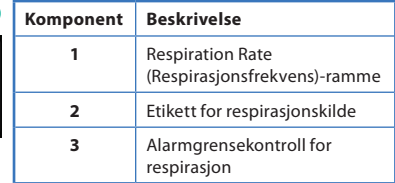

#### **Konfigurere EKG/impedanserespirasjon**

- 1. Trykk på fanen **Settings** (Innstillinger).
- 2. Trykk på fanen **Setup** (Oppsett).
- 3. Trykk på den vertikale fanen **ECG** (EKG).
- 4. Juster følgende innstillinger etter behov:
	- EKG-forsterkning. Velg ønsket forsterkning.
	- Sveipehastighet. Velg ønsket sveipehastighet.
	- Filter. Trykk på merkeboksen for å aktivere eller deaktivere Filter.
	- Bruk EKG som RR-kilde når tilgjengelig. Trykk på merkeboksen for å aktivere eller deaktivere impedanserespirasjon. Enheten måler bare impedanserespirasjon ved overvåking i avledning II.

**hillrom.com REF** 80020898 Ver. B • Revisjonsdato: 2021-09 • © 2021 Welch Allyn, Inc. Med enerett. Welch Allyn, Inc. er et datterselskap av Hill-Rom Holdings, Inc.

5. Angi pacemakerregistrering etter behov. Trykk på merkeboksen for å aktivere eller deaktivere visningen av pacemakerpiggmarkørene, som vist her.

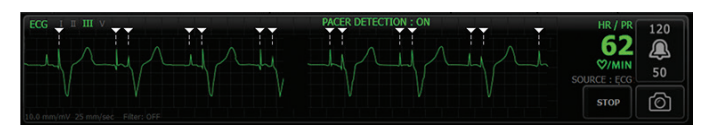

**ADVARSEL** Fare for pasientsikkerhet. Riktig angitt pacemakerregistrering. En pacemakerpuls kan tas for å være en QRS, noe som kan resultere i uriktig hjertefrekvens og at hjertestans og enkelte livstruende arytmier ikke oppdages (V-Tach, V-Fib og asystoli). Hvis pasienten har en pacemaker, må du slå PÅ pacemakerregistrering for å unngå denne faren og holde pasienten under nøye observasjon.

**Merknad** Standardinnstillingen er Pacemaker detection Off (Pacemakerregistrering av). Når du har overvåket en pasient med Pacemaker detection On (Pacemakerregistrering på), går enheten tilbake til standardinnstillingen før neste pasient overvåkes. Gå tilbake til fanen **Settings (Innstillinger) > Setup (Oppsett) > ECG (EKG)** for å aktivere pacemakerregistrering for nye pasienter.

6. Trykk på fanen **Home** (Hjem).

De nye innstillingene aktiveres øyeblikkelig.

### **Overvåke pasienten**

ΞN

- 1. Trykk på **Start** i rammen ECG (EKG) for å starte opptak av en EKG-kurve. Vent 3 til 5 sekunder før kurven vises på skjermen. Hjertefrekvensen vises også i rammen ECG (EKG).
- 2. Finn etiketten for EKG-ledning i rammen. Se etter en liste over tilgjengelige ledninger med gjeldende valg av ledning understreket.
- 3. Hvis du vil vise en annen ledning, trykker du hvor som helst på kurven på skjermen. Etiketten for kurve og valg av ledning endres med hvert trykk.
- 4. Fortsett å overvåke EKG etter behov.

# **Lagre og gjennomgå et øyeblikksbilde av kurve**

#### **Ikke-alarmerende øyeblikksbilder av kurver**

Du kan lagre ikke-alarmerende øyeblikksbilder av kurver på fanen Review (Gjennomgang). Ikke-alarmerende øyeblikksbilder av kurver tar opp 7 sekunder med data før forespørselen.

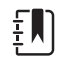

**Merknad** Du kan ta opp ett øyeblikksbilde av kurve i minuttet.

1. Når du observerer en kurve du ønsker å ta opp, trykker du på  $\circ$ i rammen ECG (EKG).

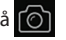

- 2. Trykk på fanen **Review** (Gjennomgang), og se det lagrede kurveikonet i ECG (EKG)-raden.
- 3. Hvis du vil åpne og lagre øyeblikksbildet av kurven, trykker du på
- 4. Trykk på **Print** (Skriv ut) for å skrive ut kurven eller **Cancel** (Avbryt) for å lukke øyeblikksbildet. Begge valgene fører deg tilbake til fanen Review (Gjennomgang).

# **Alarmerende øyeblikksbilder av kurver**

Alarmerende øyeblikksbilder av kurver for arytmi (V-Tach, V-Fib og asystoli) lagres automatisk i fanen Review (Gjennomgang). Det kreves ingen handling fra brukeren. Merk følgende:

- Hvis «Print on alarm» (Skriv ut ved alarm) er aktivert i Advanced settings (Avanserte innstillinger), skrives kurven ut automatisk når lagring er fullført.
- Det lagrede kurveikonet for en alarmtilstand vises i rødt  $\sqrt{M}$  i fanen Review (Gjennomgang), noe som indikerer en alarm med høy prioritet.
- Alarmerende kurver tar opp 7 sekunder før og 7 sekunder etter en alarmhendelse (V-Tach, V-Fib og asystoli).
- I løpet av den 7-sekunders lagringstiden etter alarmen, kan du ikke endre noen innstillinger (ledninger, filter, forsterkning, pacemakerregistrering osv.).

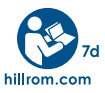